**ISSUE CONTRACT CONTRACT DEALER CONTRACT DEALER CONTRACT DEALER CONTRACT DEALER CONTRACT DEALER CONTRACT DEALER CONTRACT DEALER CONTRACT DEALER CONTRACT DEALER CONTROLLED DEALER CONTROLLED USE CONTRACT DEALER CONTRACT DEAL** 

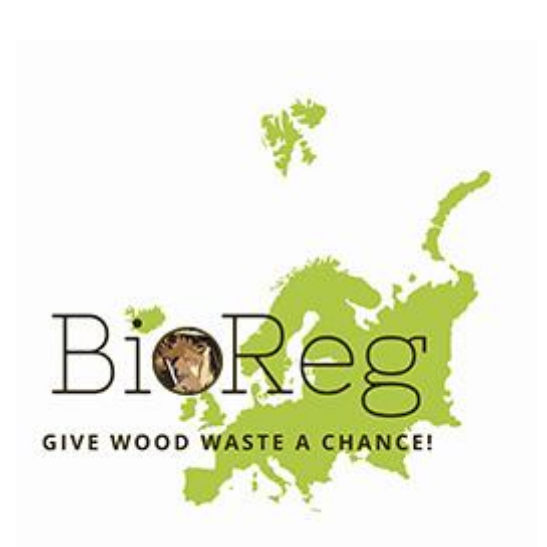

'Absorbing the Potential of Wood Waste in EU Regions and Industrial Bio-based Ecosystems — BioReg'

# D3.2: Geo-portal with mapping database

To the attention of the Research Executive Agency

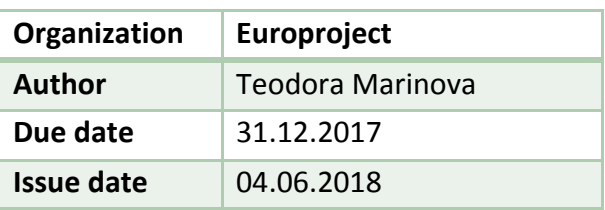

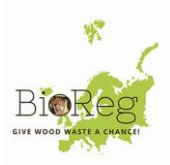

#### **Document information**

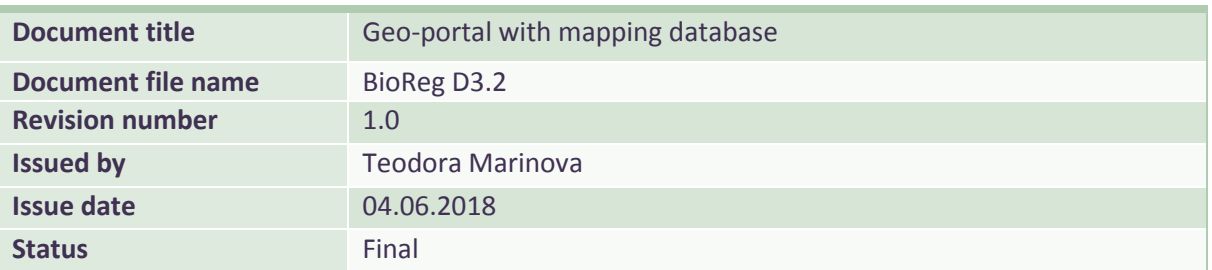

#### **Nature of the deliverable**

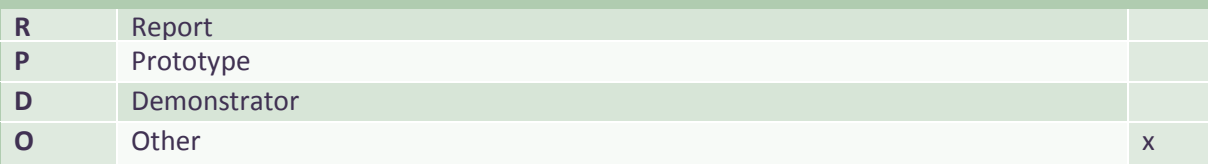

### **Dissemination Level**

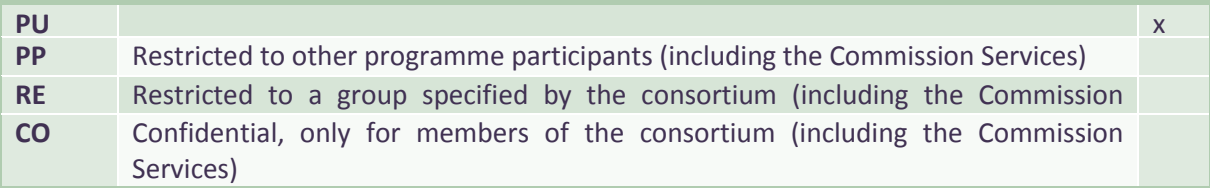

#### **Document Approval**

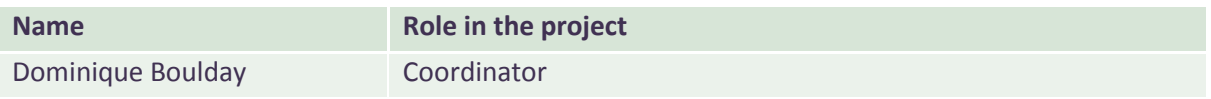

#### **Document Review**

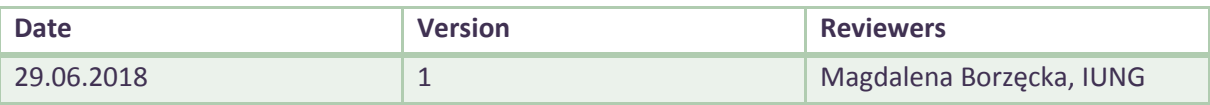

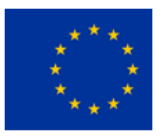

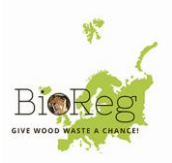

# **CONTENTS**

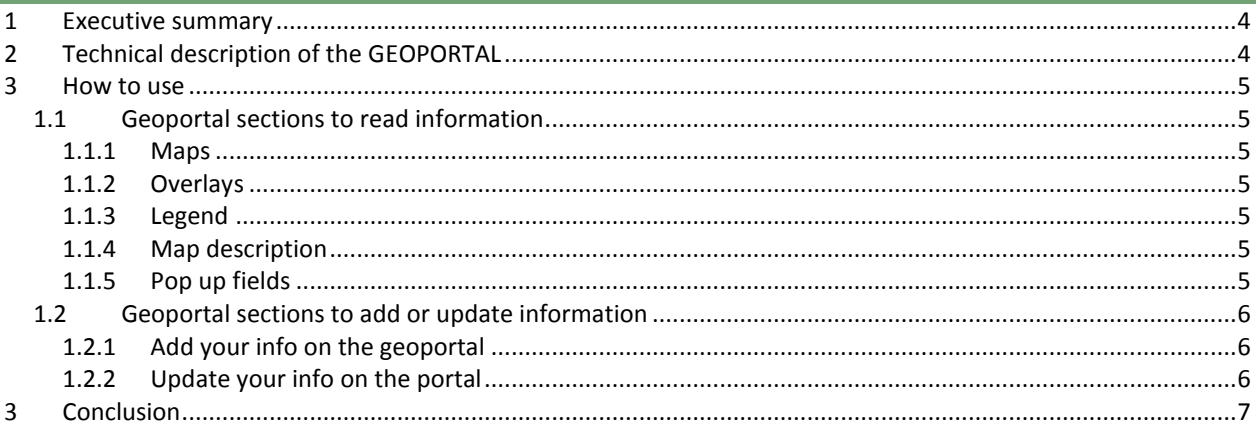

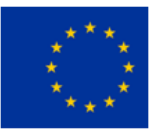

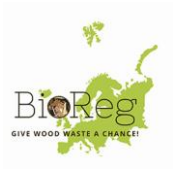

# <span id="page-3-0"></span>**1 EXECUTIVE SUMMARY**

The Geoportal Mapping Tool – the mapping database described in task 2.1. has been included as part of the web platform to provide a visual representation of European wood waste ecosystems.

The geoportal overlays were developed based on existing databases as well as databases collected by the partners, however it allows any new BioReg platform member to add their location and data or update existing information.

The current deliverable has been prepared in order to show the initial technical description, specifications and structure of the Geoportal web tool, implemented in the BioReg web-platform. There is one common portal: bioreg.eu, and two subdivisions: bioreg.eu/platform (European Wood Waste Platform – BioReg) and bioreg.eu/project (project website).

The web platform allows full access to the Geoportal tool (using main navigation buttons) for all visitors.

#### <span id="page-3-1"></span>**2 TECHNICAL DESCRIPTION OF THE GEOPORTAL**

The BioReg Geoportal is relational database powered server side web application. It is fully accessible through internet and has been adapted for all devices used for web browsing – PC, Laptop, Tablet, Smartphone/mobile phone. Responsive design principles have been implemented.

The Geoportal Mapping Tool has been included as part of the web platform to provide a visual representation of European wood waste ecosystems. The Geoportal architecture is based on geographic coordinates, different features, styles and important data to be visualized, saved in jSON files. This tool is designed to present 6 interactive maps: "Wood waste" from municipal waste – theoretical potential and density; "Demolition wood" – theoretical potential and density i.e. potential of biomass from demolition and construction wood; "Wood industry" – theoretical potential and density i.e. potential of wood industry by-products). The maps were structured using European NUTS2, based on different criteria, in different colors, depending of the value of the compared criteria. Each map represents and provides data about regions (NUTS2) and a short description for each map is available. The Geoportal presents also 7 overlays visualizing on the European map the locations of different establishments, providing certain information for each i.e. wood waste management facilities, waste energy plants, technology providers, research institutions, panel producers, biomass power plants and associated members.

The tool has been designed with user experience in mind in order to be easily used by people without technical knowledge. It is one page web tool. The Geoportal allows unlimited access for visitors. If one is a member of BioReg Platform, one can use the buttons, located in the upper left corner of the screen. One will be prompt to login, and after logging one is redirected to submit a form, where one can insert/add one's data or update one's current data and location on some of the map overlays (factory, location, company, etc.). All the data (using php and JS scripts) will be stored in the WP database, after that extracted and displayed on the Geoportal tool, using the Leaflet JS library.

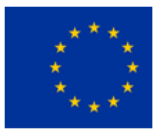

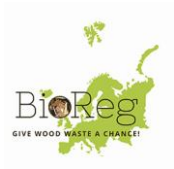

# <span id="page-4-0"></span>**3 HOW TO USE**

The Geoportal tool is placed on the BioReg platform. It represents 6 maps and 7 overlays.

#### <span id="page-4-2"></span><span id="page-4-1"></span>1.1 GEOPORTAL SECTIONS TO READ INFORMATION

#### 1.1.1 MAPS

At the right side of the screen the user can see a large section, named Bioreg Geoportal. This is the section where the user can display and hide different maps and overlays using the buttons below. The 6 maps are placed in 3 rows providing information about 3 topics - Wood waste (theoretical potential and density), Demolition wood (theoretical potential and density), and Wood industry (theoretical potential and density). In order to change maps between "theoretical potential" and "density" for each of the three labels (Wood waste, Demolition wood, Wood industry) the user should click on the respective buttons: "theoretical" and "density". The three labels themselves (Wood waste, Demolition wood, Wood industry) are not active buttons.

# <span id="page-4-3"></span>1.1.2 OVERLAYS

The Overlays section has 7 active buttons, each of them visualize the respective overlay independently (first click show, second click - hide). Each overlay visualizes different establishments depending on their activities (wood waste management, waste energy plants, technology providers, research institutions, panel producers, biomass power plants, associated members).

#### <span id="page-4-4"></span>1.1.3 LEGEND

At left bottom side of the screen is the "Legend" section. In this section you can monitor different pieces of information about the map currently loaded.

#### <span id="page-4-5"></span>1.1.4 MAP DESCRIPTION

At the very bottom of the screen there is a section called "Map description", which represents full description about each of the three categories of maps (Wood waste, Demolition wood, Wood industry). The "map description" and the "legend" information are automatically loaded and changed by changing the geoportal maps.

#### <span id="page-4-6"></span>1.1.5 POP UP FIELDS

- $\triangleright$  Hold the cursor on the map region and you will see a pop up with information about the region.
- $\triangleright$  Hold the cursor on a point when an overlay is active and you will see information about the entity this point represents.

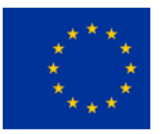

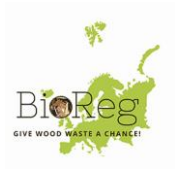

# <span id="page-5-0"></span>1.2 GEOPORTAL SECTIONS TO ADD OR UPDATE INFORMATION

The Geoportal gives users the possibility to add their entity or establishment on the maps. To be able to do so, the user should follow the steps described below.

# <span id="page-5-1"></span>1.2.1 ADD YOUR INFO ON THE GEOPORTAL

- 1. Register on the European Wood Waste Platform BioReg (http://bioreg.eu/platform/), using the registration form in the section "Become a Member"
- 2. Go to "Geoportal" tool and click on the "Add your info" button it will redirect you to submit a form with your entity data and GPS coordinates (do not forget that you need to be registered at the platform!).
- 3. To insert your entity'/establishment's GPS coordinates click and hold the red marker on the Google map, then drag it to the place you want in order to localize your company. This will automatically fill in your GPS coordinates in the "X coordinates" and "Y coordinates" fields. Do not try to type coordinates in the two fields mentioned.
- 4. To zoom the map In and Out, use the CTRL + scroll.
- 5. Fill in the form "Insert your info" (the fields with asterix "\*" are obligatory!)
- 6. The last step is to click on "Submit" button.

That is it! Now refresh browser and must see your point on the map.

# <span id="page-5-2"></span>1.2.2 UPDATE YOUR INFO ON THE PORTAL

If you want to update the information related to your entity or establishment (e.g. overlay or location) on the map:

- 1. Go to the Geoportal tool and localize your entity already added to the Geoportal previously: set on the Overlay your company is visualized in; Go to the point of your company, click on the point and copy the first number of the pop up displayed - Poind ID!
- 2. Now let's go to update your information: click on the "Update your info" button it will redirect you to resubmit a form with your entity data and GPS coordinates (do not forget that you need to be registered at the European Wood Waste Platform - BioReg [\(http://bioreg.eu/platform/\)!](http://bioreg.eu/platform/))).
- 3. Now look at the very top of the screen the URL address: just type the ID number you just copied (this is the ID of your entity) and press ENTER. It will automatically display all the information about your company already added by you! )

\*Please notice, that it is your responsibility to beware when updating information, check twice the Company name and the Company type fields before updating!

4. You can update every field of information or add new information if it is empty. Then just click on the "Submit" button.

Now go back to Geoportal tool.

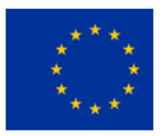

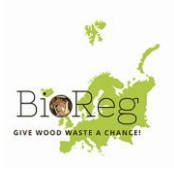

# <span id="page-6-0"></span>**3 CONCLUSION**

The Geoportal is an interesting tool that provides useful overview of existing wood waste ecosystems in Europe. The information on the overlays of the maps is not exhaustive, but the ambition of the BioReg platform is to gradually update with other databases in future projects and developments.

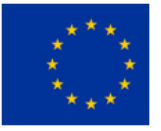